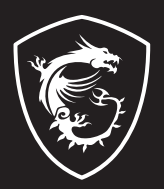

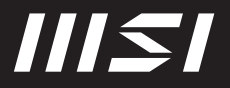

# USER GUIDE

Gaming | Content Creation | Business & Productivity

# PRZEWODNIK UŻYTKOWNIKA NOTEBOOKA

# Zawartość

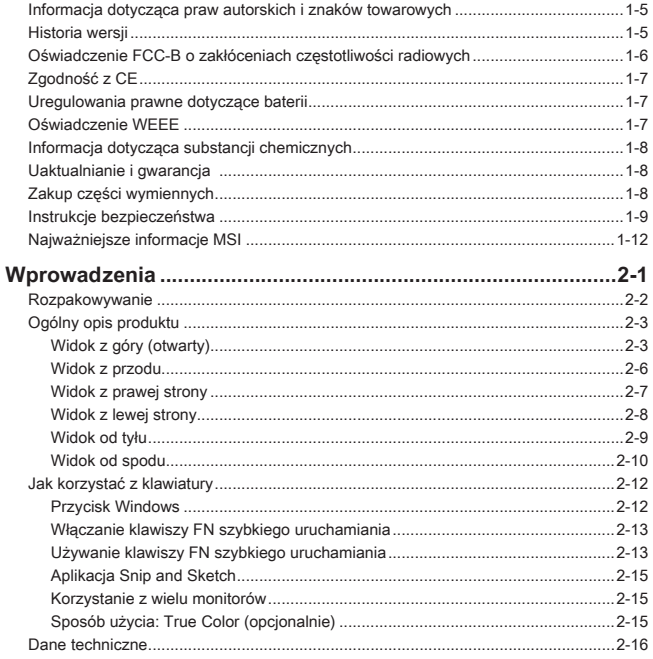

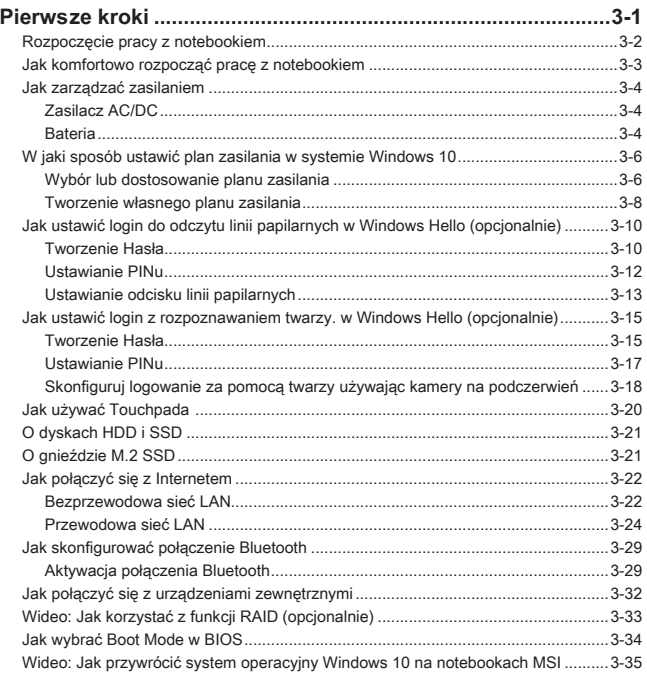

# **Informacja dotycząca praw autorskich i znaków towarowych**

Copyright © Micro-Star Int'l Co., Ltd. Wszelkie prawa zastrzeżone. Logo MSI jest zastrzeżonym znakiem towarowym Micro-Star Int'l Co., Ltd. Wszystkie inne wymienione znaki oraz nazwy mogą być znakami towarowymi należącymi do odpowiednich właścicieli. Nie są udzielane żadne wyraźne ani dorozumiane gwarancje co do dokładności lub kompletności. Firma MSI zastrzega sobie prawo do modyfikowania tego dokumentu bez wcześniejszego powiadomienia.

# **Historia wersji**

- ▶ Wersja: 1.0
- ▶ Data: 06, 2021

# **Oświadczenie FCC-B o zakłóceniach częstotliwości radiowych**

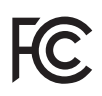

Urządzenie to zostało poddane testom, które stwierdziły, że jest zgodne z ograniczeniami wyznaczonymi dla urządzeń cyfrowych klasy B w części 15 przepisów FCC. Ograniczenia te zostały wyznaczone, aby zapewniać odpowiednie zabezpieczenie przed szkodliwymi zakłóceniami w instalacjach domowych.

Urządzenie generuje, używa oraz może wytwarzać energię promieniowania radiowego i, jeśli nie jest zainstalowane i używane ściśle według zaleceń instrukcji, może powodować zakłócenia w komunikacji radiowej. Jednakże, nie gwarantuje się, że nie wystąpią zakłócenia w określonej instalacji. Jeśli więc urządzenie powoduje zakłócenia w odbiorze radia lub telewizji, których przyczynę można potwierdzić wyłączając i włączając urządzenie, użytkownik może podjąć próbę ich usunięcia poprzez wykonanie jednej lub więcej wymienionych poniżej czynności:

- ▶ Obrócenie lub przemieszczenie anteny odbiorczej.
- ▶ Zwiększenie odległości pomiędzy sprzętem i odbiornikiem.
- ▶ Podłączenie urządzenia do gniazdka zasilającego znajdującego się w innym obwodzie elektrycznym niż ten, do którego podłączony jest odbiornik telewizyjny lub radiowy.

#### UWAGA

- ▶ Zmiany i modyfikacje bez odpowiedniej, specjalnej akceptacji jednostek odpowiedzialnych za zgodność mogą unieważnić prawo użytkownika do korzystania z urządzenia.
- ▶ By zachować zgodność z limitami emisji, należy używać wyłącznie ekranowanych kabli i przewodów prądu zmiennego.

# **Warunki FCC**

To urządzenie jest zgodne z częścią 15 zasad FCC. Jego działanie podlega dwóm następującym warunkom:

- ▶ Urządzenie nie może powodować szkodliwych zakłóceń .
- ▶ Urządzenie musi być odporne na odbierane zakłócenia, w tym na zakłócenia, które mogą spowodować jego niepożądane działanie.

# **Zgodność z CE**

To urządzenie jest zgodne z istotnymi wymaganiami bezpieczeństwa i innymi, powiązanymi postanowieniami określonymi w Dyrektywie Europejskiej.

# **Uregulowania prawne dotyczące baterii**

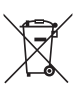

 $\epsilon$ 

**Unia Europejska:** baterii, zestawów baterii i akumulatorów nie wolno utylizować jako nieposortowanych odpadów gospodarstwa domowego. Należy je przekazać do publicznego punktu zbiórki, który dokona ich zwrotu, odzysku lub przetworzenia zgodnie z lokalnymi przepisami.

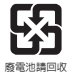

**Tajwan:** ze względu na wymagania ochrony środowiska zużyte baterie należy zbierać oddzielnie w celu recyklingu lub specjalnego usuwania.

Kalifornia, USA: bateria pastylkowa może zawierać nadchlorany i wymaga specjalnego traktowania podczas recyklingu i utylizacji na terenie stanu Kalifornia.

Więcej informacji znajduje się na stronie: http://www.dtsc.ca.gov/hazardouswaste/ perchlorate/

## **Wskazówki dotyczące bezpiecznego użytkowania baterii litowej**

Nieprawidłowa wymiana baterii może spowodować jej wybuch. Wymieniać można wyłącznie na baterię tego samego lub równoważnego typu zalecaną przez producenta. Zużyte baterie można wyrzucać zgodnie z instrukcjami producenta.

# **Oświadczenie WEEE**

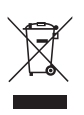

Unia europejska: Zgodnie z Dyrektywą Unii Europejskiej ("UE") dotyczącą zużytego sprzętu elektrycznego i elektronicznego (dyrektywa 2002/96/EC), która weszła w życie 13 sierpnia 2005, tzw. "sprzęt elektryczny i elektroniczny" nie może być traktowany jako odpady komunalne, tak więc producenci tych urządzeń są zobowiązani do odbierania ich w momencie gdy produkt jest wycofywany z użycia.

# **Informacja dotycząca substancji chemicznych**

Zgodnie z przepisami dotyczącymi substancji chemicznych, takimi jak rozporządzenie UE REACH ( Rozporządzenie WE nr 1907/2006 Parlamentu Europejskiego i Rady Europy), MSI zapewnia informacie dotyczące substancji chemicznych na stronie:

http://www.msi.com/html/popup/csr/evmtprtt\_pcm.html

# **Uaktualnianie i gwarancja**

Należy zauważyć, iż pewne elementy, takie jak moduły pamięci, dyski HDD, SSD, ODD oraz karty combo Bluetooth/WiFi, itp., zainstalowane w produkcie mogą podlegać aktualizacji lub wymianie na życzenie użytkownika w zależności od zakupionego modelu.

Dalsze informacje o możliwościach zakupu produktów można uzyskać u lokalnego dostawcy. **Nie należy aktualizować lub wymieniać jakiegokolwiek elementu produktu**jeżeli użytkownik nie rozumie dlaczego element został zamontowany w danym miejscu lub jak go zamontować/wymontować, gdyż może to doprowadzić do uszkodzenia produktu. **Zaleca się, aby skontaktować się z autoryzowanym dostawcą lub punktem serwisowym w celu uzyskania informacji serwisowych.** 

# **Zakup części wymiennych**

Należy pamiętać, że zakup części wymiennych (lub zgodnych) do produktu kupowanego przez użytkowników w różnych krajach lub regionach może być realizowany przez producenta w okresie nieprzekraczającym 5 lat od zaprzestania produkcji urządzenia, w zależności od oficjalnych regulacji ogłoszonych w odpowiednim czasie. Szczegółowe informacje dotyczące możliwości uzyskania części zamiennych, można uzyskać u producenta, pod adresem http://www.msi.com/support/.

# **Instrukcje bezpieczeństwa**

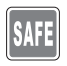

Przeczytaj starannie i gruntownie instrukcje bezpieczeństwa. Należy stosować się do wszystkich przestróg i ostrzeżeń umieszczonych na urządzeniu lub w podręczniku użytkownika.

- Wymiana baterii na nieprawidłowy typ może uniemożliwić zabezpieczenie.
- Wrzucenie baterii do ognia lub gorącego piekarnika, lub mechaniczne zmiażdżenie, lub przecięcie baterii może spowodować wybuch.

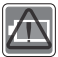

- Pozostawienie baterii w otoczeniu o ekstremalnie wysokiej temperaturze może spowodować wybuch lub wyciek łatwopalnej cieczy, lub gazu.
- Wystawienie baterii na ekstremalnie niskie ciśnienie powietrza może spowodować wybuch lub wyciek łatwopalnej cieczy, lub gazu.
- Należy podłączyć przewód zasilający do gniazda sieci elektrycznej, które jest łatwo dostępne przez cały czas.
- Odłączyć zasilanie od notebooka, odłączając przewód zasilający od gniazdka sieci elektrycznej.
- Jeśli do zestawu dołączony jest przewód zasilający z wtyczką 3-zębną, zawsze należy podłączać przewód zasilający do uziemionego gniazda sieci elektrycznej. Nie należy usuwać kołka uziemiającego przewodu zasilającego, ponieważ jest to ważne zabezpieczenie.
- Należy zawsze używać zasilacza sieciowego i przewodu zasilającego zatwierdzonego przez MSI lub kompatybilnego, zakupionego od MSI.
- Przewód zasilający należy umieścić tak, aby nikt przypadkiem na niego nie nadepnął. Nie należy ustawiać niczego na przewodzie zasilającym.

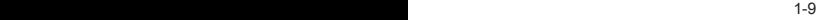

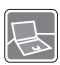

- Przed wprowadzeniem ustawień zawsze należy umieścić notebook na stabilnej, płaskiej, twardej powierzchni.
- Podczas korzystania z notebooka nie należy umieszczać go na niestabilnej powierzchni, np. na kolanach, łóżku, poduszce, kanapie itp.
- Nie należy przykrywać otworów wentylacyjnych notebooka, aby zapobiec przegrzaniu.

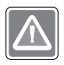

OSTRZEŻENIE: Nie połykać baterii. Połknięcie baterii pastylkowej może spowodować poważne oparzenia wewnętrzne, które mogą prowadzić do śmierci. Nowe i używane baterie należy przechowywać poza zasięgiem dzieci.

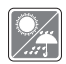

Notebooka należy przechowywać z dala od wilgoci i wysokich temperatur.

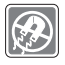

W pobliżu notebooka nie mogą znajdować się obiekty o silnym polu magnetycznym lub elektrycznym.

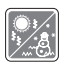

- Nie należy pozostawiać notebooka w miejscu bez wentylacji przy temperaturze przechowywania powyżej 60ºC (140ºF) lub poniżej 0ºC (32ºF), ponieważ może to uszkodzić komputer.
- Maksymalna dopuszczalna temperatura otoczenia podczas korzystania z tego urządzenia wynosi 35ºC (95ºF).

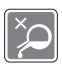

- Nigdy nie wlewaj jakichkolwiek płynów do otworów w obudowie, może to zniszczyć urządzenie lub spowodować porażenie prądem.
- Nigdy nie należy stosować substancji chemicznych do przecierania powierzchni sprzętu, takich jak klawiatura, płytka dotykowa (touchpad) i obudowa.

W razie wystąpienia którejkolwiek z poniższych sytuacji należy skontaktować się z Działem Serwisowym.

• Przewód zasilający lub wtyczka uległy uszkodzeniu.

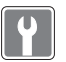

- Do wnętrza urządzenia dostał się płyn. • Sprzęt był poddany działaniu wilgoci.
- Sprzęt nie działa poprawnie lub nie można go uruchomić z pomocą podręcznika użytkownika.
- Sprzęt został upuszczony i uszkodzony.
- Sprzęt nosi oczywiste znamiona uszkodzenia.

#### **Energooszczędność produktu**

- Zmniejszone zużycie energii podczas używania i w trybie wstrzymania
- Ograniczone użycie substancji szkodliwych dla środowiska i dla zdrowia
- Łatwy demontaż i recykling
- Zmniejszone zużycie zasobów naturalnych poprzez zachęcanie do recyklingu
- Zwiększona żywotność produktu, poprzez łatwe aktualizacje
- Zmniejszona ilość trwałych odpadów, dzięki polityce zwrotów

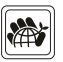

#### **Polityka ochrony środowiska**

- Produkt został zaprojektowany tak, aby umożliwić wielokrotne użycie części i właściwe przetwarzanie, dlatego też nie należy go wyrzucać po zakończeniu żywotności.
- Użytkownicy powinni skontaktować się z lokalnym autoryzowanym punktem zbiórki, do celów recyklingu i usuwania zużytych produktów.
- W celu uzyskania dalszych informacji dotyczących przetwarzania należy przejść do witryny firmy MSI i znaleźć najbliższy punkt sprzedaży.
- Informacje dotyczące prawidłowej utylizacji, zwrotu, przetwarzania i demontażu produktów firmy MSI użytkownicy mogą także uzyskać, korzystając z adresu e-mail gpcontdev@msi.com.

# **Najważniejsze informacje MSI**

Poznaj więcej wyjątkowych funkcji notebooków MSI wszystkich serii na stronach: http://www.msi.com and https://www.youtube.com/user/MSI

#### **Silnik SteelSeries tylko w notebooku MSI GAMING**

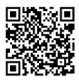

MSI współpracuje ze SteelSeries w celu opracowania wyłącznego silnika SteelSeries w notebookach do gry. Silnik SteelSeries jest aplikacją, która łączy wszystkie funkcje często wykorzystywane przez graczy w zarządzaniu wieloma urządzeniami.

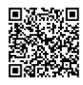

#### **Dźwięk w notebookach MSI Gaming opracowany przez Dynaudio.**

MSI, podczas opracowywania notebooków do gry jest partnerem Dynaudio, duńskimi specjalistami w zakresie dźwięku w celu zapewnienia autentycznych wiernych parametrów dźwięku.

## **Pomaluj swój świat z technologią True Color**

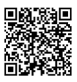

MSI współpracowała z Portrait Displays, Inc. przy opracowaniu dokładniejszych, wysoko precyzyjnych i doskonałych jakościowo paneli. Technologia True Color MSI gwarantuje, że każdy panel w notebookach MSI zapewnia najwyższą precyzję koloru.

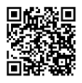

#### **Samouczek: Jak używać Nahimic**

Dowiedz się jak korzystać z Nahimic i jego trzech funkcji: efektów dźwiękowych Nahimic, efektów mikrofonowych oraz nagrywania dźwięku HD.

# **Wprowadzenia**

## Wprowadzenia

Gratulujemy zakupu tego wspaniale zaprojektowanego z dbałością o najmniejsze szczegóły, komputera notebook. Ten wyjątkowy notebook zapewni ci komfort i profesjonalizm użytkowania. Możemy z dumą przekazać użytkownikom, że ten notebook został gruntownie sprawdzony, co gwarantujemy naszą reputacją i zapewni niezrównaną niezawodność oraz satysfakcję klienta.

# **Rozpakowywanie**

W pierwszej kolejności należy rozpakować opakowanie transportowe i sprawdzić dokładnie wszystkie elementy. Jeśli jakiś element wyposażenia uległ zniszczeniu lub brakuje go, niezwłocznie skontaktuj się ze sprzedawcą. Zachowaj opakowanie transportowe na wypadek gdybyś musiał przesyłać urządzenie w przyszłości. Opakowanie powinno zawierać następujące elementy:

- ▶ Notebook
- ▶ Instrukcja szybkiego uruchamiania
- ▶ Zasilacz AC/DC i przewód zasilający
- ▶ Opcjonalna torba

# **Ogólny opis produktu**

W tej części znajduje się opis podstawowych aspektów dotyczących komputera notebook. Pozwoli to na lepsze poznanie wyglądu tego komputera notebook przed rozpoczęciem jego używania. Należy pamiętać, że pokazane rysunki są wyłącznie orientacyjne.

## **Widok z góry (otwarty)**

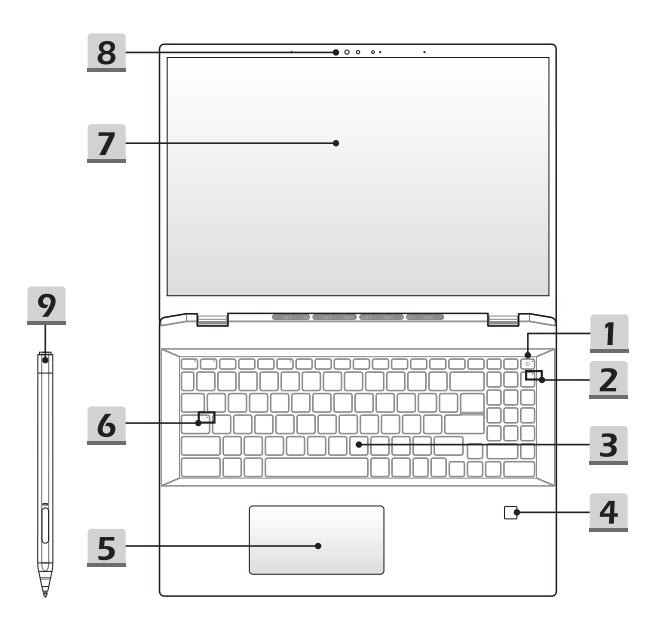

### **1. Klawisz zasilania** / **Wskaźnik LED zasilania / GPU Mode LED**

#### **Przycisk zasilania**

- Naciśnięcie tego klawisza spowoduje włączenie zasilania notebooka.
- Gdy notebook jest włączony, można nacisnąć ten klawisz, aby wymusić przejście komputera w stan uśpienia. Ponowne naciśnięcie, wybudzi notebook ze stanu uśpienia.
- Należy przytrzymać ten klawisz i postępować zgodnie z instrukciami wyświetlanymi na ekranie, aby WYŁACZYĆ zasilanie notebooka.

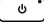

#### **Dioda LED zasilania / GPU Mode LED**

- Świeci na biało, gdy włączone jest zasilanie notebooka i zintegrowany tryb GPU.
- Świeci na pomarańczowo, gdy istnieje opcjonalnie obsługiwany dyskretny tryb GPU mode.
- Dioda LED wyłącza się, kiedy notebook przełącza się w tryb uśpienia.
- Dioda LED nie świeci, gdy komputer notebook jest wyłączony.

## **2. Dioda LED stanu**

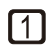

### **Num Lock**

Dioda LED świeci po uaktywnieniu funkcji Num Lock.

## **3. Klawiatura**

Wbudowana klawiatura zapewnia wszystkie funkcje klawiatury notebooka. Szczegóły znajdują się w części **Jak korzystać z klawiatury**.

#### **4. Czytnik linii papilarnych (opcjonalnie)**

Użyj czujnika linii papilarnych, aby skonfigurować odciski palców użytkownika w notebooku i używać ich do odblokowywania notebooka. Aby uzyskać więcej informacji, zapoznaj się z instrukcją **jak ustawić login do odczytu linii papilarnych w Windows Hello** w rozdziale 3.

#### **5. Touchpad**

Jest to urządzenie wskazujące notebooka.

#### **6. Dioda LED stanu**

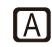

#### **Caps Lock**

Dioda LED świeci po uaktywnieniu funkcji Caps Lock.

#### **7. Monitor z ekranem dotykowym (opcjonalnie)**

- Ten opcjonalnie wyposażony 10-punktowy monitor z ekranem wielodotykowym umożliwia użytkownikom interakcję z laptopem za pomocą palców lub rysika.
- Opcjonalnie obsługiwany jest regulowany obrotowy panel wyświetlacza w trybach Clamshell/ Stand/ Tent/ Tablet.
- **8. Kamera internetowa/ Dioda LED kamery internetowej/ Wbudowany mikrofon** 
	- Wbudowanej kamery internetowej można używać do wykonywania zdjęć, nagrywania wideo lub wideokonferencji, itp.
	- Wbudowana kamera internetowa może być opcjonalnie wyposażona w moduł kamery podczerwieni IR obsługujący funkcję rozpoznawania twarzy w podczerwieni. Aby uzyskać więcej informacji, zapoznaj się z instrukcją **Jak ustawić logowanie na podstawie rozpoznawania twarzy w Windows Hello** w rozdziale 3.
	- Wskaźnik LED kamery internetowej, obok kamery, miga po uaktywnieniu funkcji kamery internetowej; Dioda LED gaśnie, kiedy ta funkcja jest wyłączona.
	- Wbudowany mikrofon posiada takie same funkcie jak mikrofon zewnetrzny

#### **9. Proaktywny rysik MSI**

Użyj proaktywnego rysika MSI na notebooku. Więcej informacji można znaleźć w instrukcji obsługi lub w skróconej instrukcji obsługi proaktywnego rysika MSI.

## **Widok z przodu**

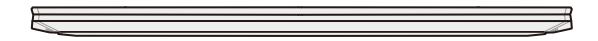

Puste miejsce poniżej

## **Widok z prawej strony**

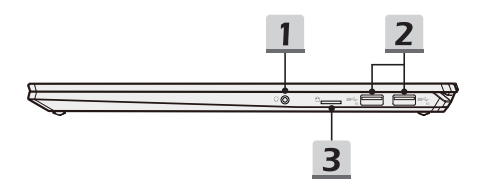

### **1. Gniazdo audio combo**

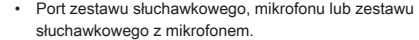

• Gniazdo audio combo obsługuje 4-biegunowe gniazdo słuchawkowe 3,5 mm.

#### **2. Port USB 3.2 Gen 2**

Pamięć USB 3.2 Gen 2, SuperSpeed USB 10 Gb/s, obsługuje szybki transfer danych dla podłączonych urządzeń, jak np. pamięci masowe, dyski twarde, kamery wideo, itp.

## **3. Czytnik kart**

Wbudowany czytnik kart obsługuje różne typy kart pamięci. Szczegóły znajdują się w specyfikacji technicznej.

## **Widok z lewej strony**

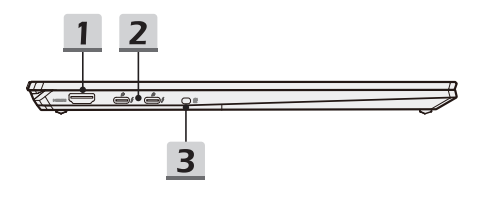

## **1. Złącze HDMI**

Technologia HDMI (multimedialny interfejs wysokiej rozdzielczości) jest wiodącym interfejsem i de facto standardem łączenia sprzętu o wysokiej rozdzielczości (HD) i ultra wysokiej rozdzielczości (UHD).

## **2. Zasilanie**/ **Thunderbolt (Typ C) gniazda typu kombi (opcjonalnie)**

- Zawsze podłączaj dołączony zasilacz AC / DC dołączony do zestawu do jednego z gniazd, aby zasilić notebook i naładować akumulator.
- Thunderbolt™ obsługuje połączenia USB, PCIe, HDMI, DisplayPort; wyjście na monitor z wyświetlaczem 8K, szybkość transmisji do 40 Gb/s; Ładowanie PowerDelivery 3.0; maksymalne podręczne wyjście ładowania do 5 V/3 A lub 5 V/1,5 A, jeżeli podłączone jest zasilanie sieciowe lub bateryjne. (Postępuj zgodnie ze specyfikacia protokołu Intel® Thunderbolt™).
- Notebook można ładować za pomocą tego gniazda za pomocą powerbanku. Pamiętać o tym, że każdy powerbank należy łączyć z każdym z gniazd za pomocą oddzielnego kabla.
- Urządzenia z tymi gniazdami należy łączyć jedno po drugim.

### **3. Wyłącznik blokady kamery internetowej**

Przełącz, aby zablokować lub odblokować funkcję kamery internetowej. Wyłącznik blokady kamery internetowej jest domyślnie ustawiony w pozycji zablokowanej.

## **Widok od tyłu**

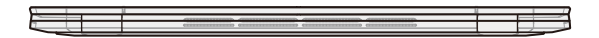

Puste miejsce poniżej

## **Widok od spodu**

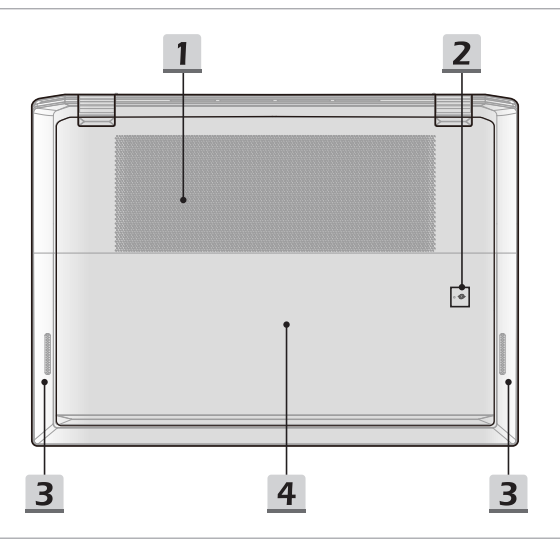

#### **1. Wentylator**

Wentylator ma za zadanie chłodzić system. NIGDY NIE NALEŻY blokować przepływu powietrza wentylatora.

## **2. Otwór resetowania baterii**

Za każdym razem, gdy aktualizowane jest oprogramowanie sprzętowe (EC) lub system się zawiesi, należy 1) wyłączyć notebooka; 2) odłączyć zasilacz sieciowy; 3) użyć wyprostowanego spinacza do papieru, który należy włożyć w ten otwór na 10 sek.; 4 ) podłączyć zasilacz sieciowy; 5) włączyć zasilanie notebooka.

## **3. Głośniki stereo**

Notebook może być wyposażony we wbudowane głośniki stereo zapewniające dźwięk wysokiej jakości i obsługujące technologię HD audio.

### **4. Gniazdo SSD**

Notebook jest wyposażony w gniazdo SSD M.2, które obsługuje urządzenie SSD z interfejsem PCIe. Zawsze zaleca się, aby skontaktować się z autoryzowanym dostawcą lub punktem serwisowym w celu serwisowania produktu.

# **Jak korzystać z klawiatury**

Notebook posiada w pełni funkcjonalną klawiaturę. Aby zapewnić prawidłowe funkcjonowanie klawiatury, należy zainstalować konieczne aplikacje przed skorzystaniem z klawiszy funkcyjnych klawiatury.

Użyj klawiszy FN na klawiaturze w celu uaktywnienia konkretnych aplikacji lub narzędzi. Przy pomocy tych klawiszy, użytkownicy mogą pracować bardzie efektywnie.

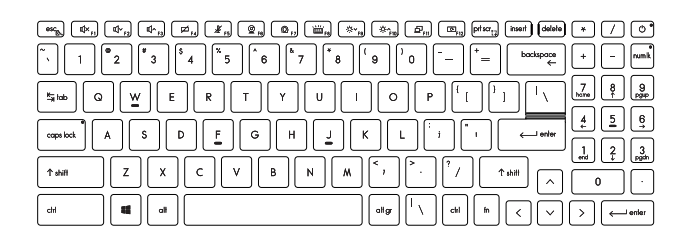

## **Przycisk Windows**

Na klawiaturze znajduje się klawisz z logo Windows, który służy do wykonywania specyficznych funkcji Windows, jak np. otwierania menu Start i uruchamiania menu skrótów.

## **Włączanie klawiszy FN szybkiego uruchamiania**

• Notebook jest wyposażony w zestaw klawiszy FN szybkiego uruchamiania. Każdy klawisz funkcyjny, od F1 do F12, posiada wbudowaną funkcję dostępną do użycia po pojedynczym naciśnięciu.

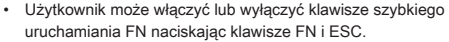

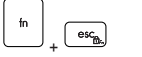

• Sprawdzając wskazania wskaźnika LED blokady FN, znajdującego się pod klawiszem ESC, można dowiedzieć się jaki jest status. Dioda LED świeci się: Włączona jest standardowa kombinacja

klawiszy FN.

ałośnika.

Dioda LED nie świeci się: Włączone są klawisze szybkiego uruchamiania FN.

## **Używanie klawiszy FN szybkiego uruchamiania**

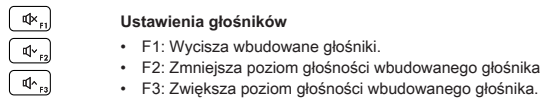

 $\mathfrak{a}$ .

#### **Touchpad**

Naciśnij, aby włączyć lub wyłączyć działanie touchpada.

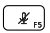

#### **Mikrofon**

- Naciśnij, aby włączyć lub wyłączyć działanie funkcji mikrofonu.
- Mikrofon w konfiguracji standardowej jest wyłączony.

⊚.

#### **Kamera internetowa**

- Włącza lub wyłącza funkcję Webcam.
- Przed skorzystaniem z funkcji kamery internetowej upewnij się, że wyłącznik blokady kamery internetowej jest w pozycji odblokowanej.
- Kamera internetowa w konfiguracji standardowej jest wyłączona.

#### **MSI Center**

- $\circledcirc$
- W notebooku może być wstępnie zainstalowana uniwersalna aplikacja MSI Center zapewniająca użytkownikom zaskakujące i wydajne rozwiązania podczas obsługi gier.
- Używając tego klawisza można przełączać scenariusze użytkownika w MSI Center.

#### **Ustawienia podświetlenia klawiatury LED (opcjonalnie)**

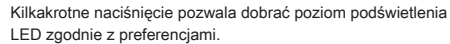

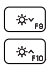

画

#### **Ustawienia LCD**

- F9: Zmniejsza jasność wyświetlacza LCD.
- F10: Zwiększa jasność wyświetlacza LCD.

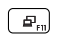

#### **Przełącznik monitora**

Przełączanie wyświetlania na inne urządzenie wyświetlające: LCD notebooka, monitor zewnętrzny lub jednoczesne uaktywnieniu obu.

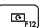

#### **Obracanie ekranu**

Obraca ekran do góry nogami o 180 stopni. Naciśnij ponownie, aby obrócić ekran z powrotem do domyślnego położenia.

## **Aplikacja Snip and Sketch**

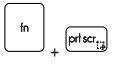

Uruchom aplikację Snip & Sketch.

## **Korzystanie z wielu monitorów**

Po podłączeniu do notebooka dodatkowego monitora, system automatycznie wykrywa ten monitor. Użytkownicy mają możliwość dostosowania ustawień monitora do własnych potrzeb.

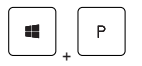

- Podłącz monitor do notebooka.
- Naciśnij i przytrzymaj klawisz Windows, a następnie naciśnij przycisk [P], aby wywołać [Projekt].
- Wybierz w jaki sposób projekt ma być wyświetlany na drugim ekranie używając opcji tylko ekran PC, duplikowany, rozszerzony, tylko drugi ekran.

## **Sposób użycia: True Color (opcjonalnie)**

W notebooku może być wstępnie zainstalowana aplikacja **True Color**. Przy pomocy aplikacji użytkownicy mogą wybierać różne ustawienia kolorów, które zapewnią najwyższy komfort przeglądania.

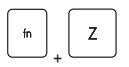

• Użyj obu klawiszy, aby uruchomić aplikację **True Color**.

**True Color**

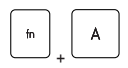

• Użyj obu klawiszy, aby zmieniać różne tryby widoku.

**Klawisze wyboru True Color**

# **Dane techniczne**

Niniejsza specyfikacja ma wyłącznie charakter adnotacji i może się różnić lub zostać zmieniona bez uprzedzenia.

Odwiedź oficjalną stronę MSI pod adresem www.msi.com lub skontaktuj się z lokalnym detalistą, aby poznać prawidłowe szczegóły dotyczące zakupionego produktu.

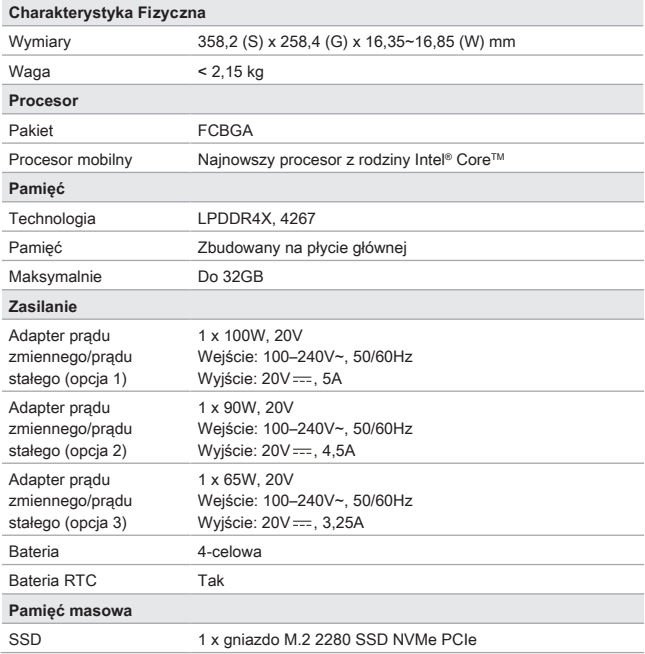

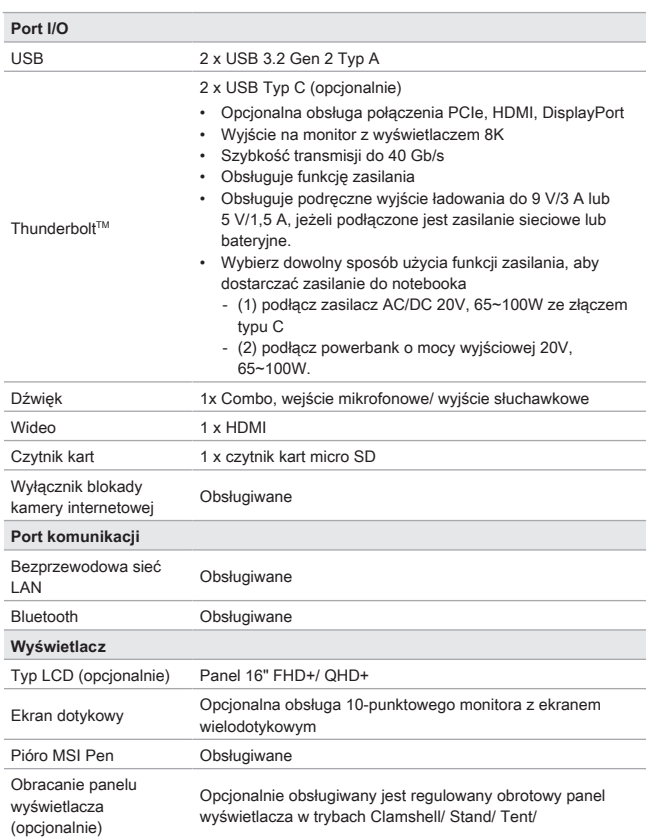

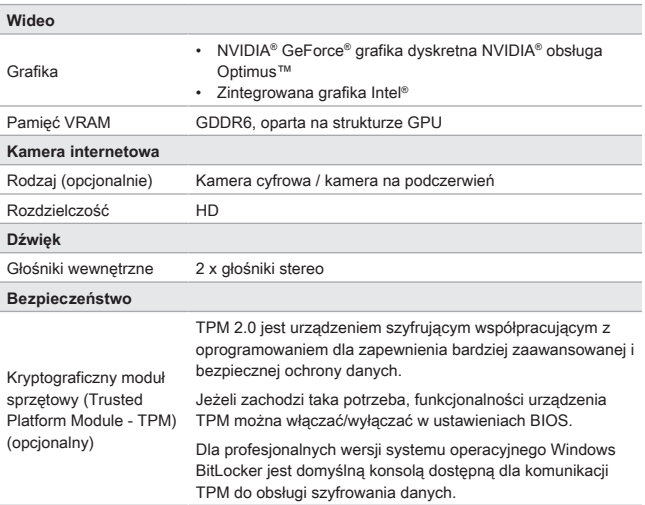

# **Pierwsze kroki**

# **Rozpoczęcie pracy z notebookiem**

Przed rozpoczęciem pracy zalecamy nowym użytkownikom notebooka zapoznanie się z poniższymi ilustracjami.

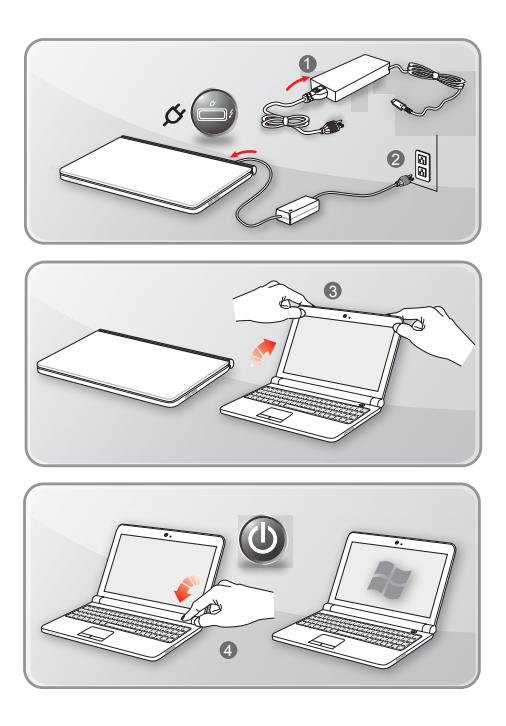

# **Jak komfortowo rozpocząć pracę z notebookiem**

Jeśli jesteś początkującym użytkownikiem notebooka przeczytaj następujące instrukcje, aby zapewnić sobie bezpieczeństwo i komfort podczas pracy.

- ▶ Dobre oświetlenie jest zasadnicze w miejscu pracy.
- ▶ Należy wybrać ergonomiczne krzesło oraz biurko i dopasować ich wysokość zgodnie z posturą.
- ▶ Wyreguluj oparcie tak, by siedząc w pozycji wyprostowanej wygodnie podpierało ono dół pleców.
- ▶ Ustaw stopy płasko na podłodze z kolanami zgiętymi pod kątem 90 stopni.
- ▶ Ustaw odpowiednio panel LCD, by uzyskać optymalny kąt widzenia.
- ▶ Regularnie relaksuj i rozciągaj się. Zawsze rób przerwę po pracy.

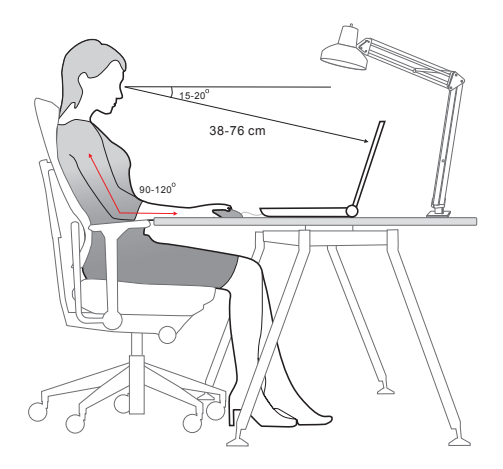

# **Jak zarządzać zasilaniem**

W niniejszym rozdziale przedstawiono podstawowe zasady bezpieczeństwa, jakich należy przestrzegać podczas używania zasilacza AC/DC i baterii.

## **Zasilacz AC/DC**

Upewnij się, że notebook jest podłączony do zasilania sieciowego poprzez zasilacz sieciowy przed pierwszym włączeniem. Jeżeli notebook automatycznie wyłącza się z uwagi na niski poziom baterii, może to spowodować uszkodzenie systemu. Poniżej podano niektóre zalecenia i zakazy dotyczące użytkowania zasilacza AC/DC.

- ▶ Zalecenia
	- Używaj wyłącznie zasilacza dostarczonego z notebookiem.
	- Zawsze zwracaj uwagę na ciepło wytwarzane przez zasilacz AC/DC.
	- Odłączaj kabel sieciowy zasilacza przed rozmontowaniem notebooka.
- ▶ Zachowania niepożądane
	- Nie przykrywaj zasilacza, ponieważ generuje on ciepło.
	- Odłącz kabel sieciowy zasilacza po wyłączeniu systemu, kiedy notebook nie będzie używany przez dłuższy okres czasu.

## **Bateria**

Kupując nowego notebooka lub nową baterię do notebooka ważne jest, aby w jaki sposób ładować ja i dbać o baterie, aby jak najwięcej skorzystać z baterii.

Należy pamiętać, że bateria ta nie może być wymieniana przez użytkownika.

- ▶ **Wskazówki dotyczące bezpieczeństwa**
	- Notebook jest wyposażony we wbudowaną baterię, dlatego należy postępować zgodnie z lokalnymi przepisami podczas utylizacji.
	- Notebooka i jego baterię należy utrzymywać z dala od nadmiernej wilgoci i ekstremalnych temperatur.
	- Zawsze należy odłączyć przewód zasilający przed przystąpieniem do instalacji jakiegokolwiek modułu w notebooku.

## ▶ **Typ baterii**

- Notebook, w zależności od zakupionego modelu, może być wyposażony w litowo-jonową lub litowo-polimerową baterię wysokiej pojemności.
- Ładowalna bateria jest wewnętrznym źródłem zasilania notebooka.

## ▶ **Zachowanie podczas ładowania baterii**

W celu optymalizacji żywotności baterii i uniknięcia nagłej utraty zasilania należy przeczytać wymienione poniżej wskazówki:

- Przy dłuższej bezczynności należy przełączyć system operacyjny do stanu wstrzymania lub skróć okres czasu, po którym system automatycznie przechodzi do trybu wstrzymania.
- Należy wyłączyć system, jeśli nie będzie on przez dłuższy czas używany.
- Wyłącz niepotrzebne ustawienia lub usuń zbędne urządzenia peryferyjne.
- W miarę możliwości podłącz zewnętrzny zasilacz.

## ▶ **Jak prawidłowo ładować baterię**

Przed rozpoczęciem ładowania należy zapoznać się z podanymi poniżej wskazówkami:

- Jeżeli nie jest możliwe naładowanie akumulatora, zapisz rezultaty pracy na dysku twardym, zamknij aplikacje i wyłącz system.
- Podłącz zewnętrzny zasilacz.
- Możesz korzystać z komputera, wprowadzać go w stan wstrzymania lub wyłączyć bez przerywania ładowania.
- Bateria litowo-jonowa lub litowo-polimerowa nie jest wyposażona w pamięć ładowania. Przed ponownym ładowaniem nie jest konieczne rozładowanie baterii. W celu optymalizacji działania, zaleca się jednak raz w miesiącu jego pełne rozładowanie.
- Faktyczny czas ładowania zależy od używanych w trakcie aplikacji.

# **W jaki sposób ustawić plan zasilania w systemie Windows 10**

Plan zasilania to zbiór ustawień sprzętowych i systemowych, który zarządza sposobem w jaki Twój komputer wykorzystuje i oszczędza energię. Plany zasilania mogą oszczędzać energię, maksymalizować wydajność systemu lub równoważyć oszczędzanie energii oraz wydajność. Domyślne plany zasilania — zrównoważony i oszczędzanie energii spełniają oczekiwania większości użytkowników. Można jednak zmodyfikować ustawienia istniejących planów lub stworzyć własny plan.

## **Wybór lub dostosowanie planu zasilania**

- 1. Znajdź ikonę [Windows] w lewym dolnym rogu ekranu.
- 2. Odszukaj ikonę [Settings] lub pozycję [Settings] w menu wyboru i kliknij ją, aby wyświetlić **Ustawienia**.
- 3. Odszukaj [System] i kliknij tę pozycję w **Ustawieniach**. Odszukaj [Power & Sleep] w menu wyboru **System**.
- 4. Wybierz [Additional power settings] w [Related settings], aby wyświetlić **Opcje zasilania**.
- 5. Jako przykład wybrano tu [Balanced] plan zasilania. Kliknij pozycję [Change plan settings], wywołując opcję **Edytuj planu zasilania**, aby go dostosować.
- 6. Zmień ustawienia planu wybranego w opcji **Edytuj ustawienia planu**.
- 7. Kliknij [Change advanced power settings], aby wyświetlić **Opcje zasilania**. W tym miejscu można wprowadzić zaawansowane zmiany do wybranego planu zasilania, zgodnie z wymaganiami
- 8. Aby przywrócić wybrany plan zasilania do ustawień domyślnych, kliknij [Restore plan defaults].
- 9. Postępując zgodnie z instrukcjami, wyświetlanymi na ekranie zakończ konfigurację.

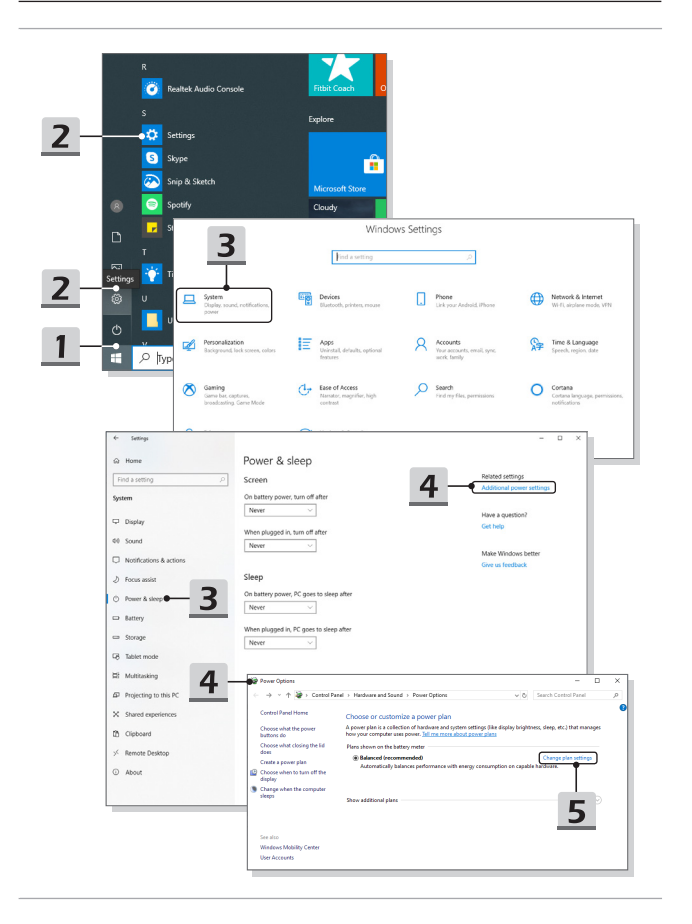

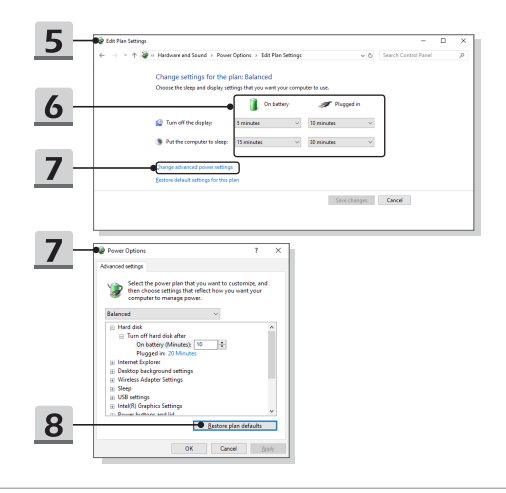

## **Tworzenie własnego planu zasilania**

Można stworzyć swój własny plan zasilania i dostosować go do osobistych wymagań.

- 1. W tym celu kliknij [Create a power plan] w **opcjach zasilania**.
- 2. Wybierz istniejący plan, który w największym stopniu spełnia wymagania i nadaj mu nazwę. Kliknij przycisk [Next], aby kontynuować.
- 3. Zmień ustawienia nowego planu zasilania. Kliknij [Create], aby ustawienia dostosowanego planu zostały wprowadzone.
- 4. Nowy plan zasilania jest gotowy i zostaje automatycznie aktywowany.

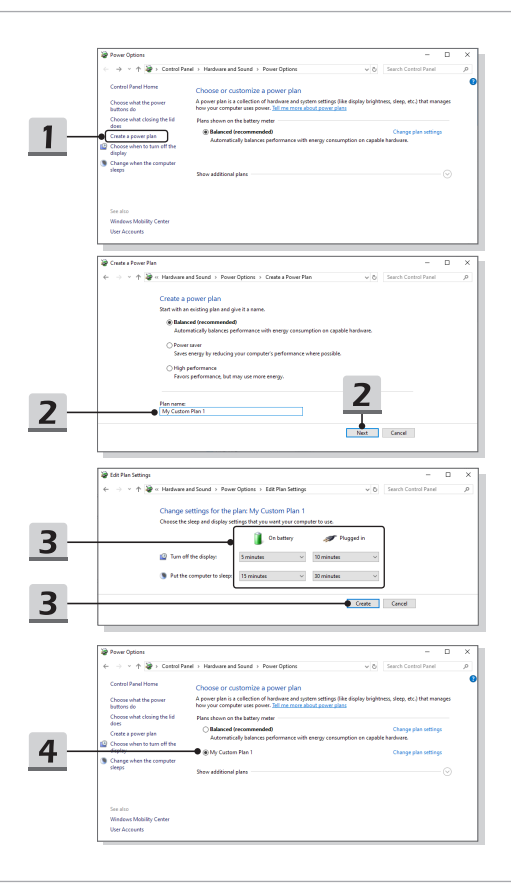

# **Jak ustawić login do odczytu linii papilarnych w Windows Hello (opcjonalnie)**

Windows Hello jest bezpieczniejszym, spersonalizowanym sposobem uzyskiwania natychmiastowego dostępu do urządzeń z Windows 10 z wykorzystaniem funkcji odczytu linii papilarnych i rozpoznawania twarzy. Funkcja ta wymaga czytnika linii papilarnych lub kamery na podczerwień. Po ustawieniu wszystkiego będziesz mógł uruchomić urządzenie szybko przesuwając po nim palcem lub patrząc na niego.

Poniższe instrukcje pokierują Ciebie jak zalogować się dotykowo. Należy ustawić hasło i kod PIN zanim będziesz mógł korzystać z Windows.

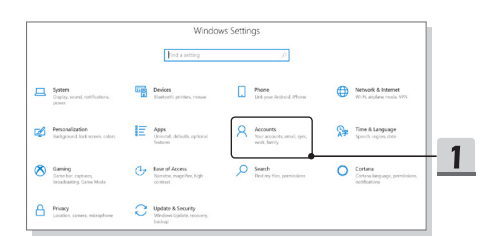

## **Tworzenie Hasła**

- 1. Otwórz **Ustawienia** i zlokalizuj pozycję [Accounts].
- 2. Znajdź [Sign-in options] w menu wyboru **Konta** i kliknij [Password] w części **Opcje logowania**.
- 3. Postępując zgodnie z instrukcjami wyświetlanymi na ekranie utwórz nowe hasło.
- 4. Kliknij [Finish], aby zamknąć.
- 5. Pomiń ten wybór, jeśli hasło zostało pomyślnie ustawione.

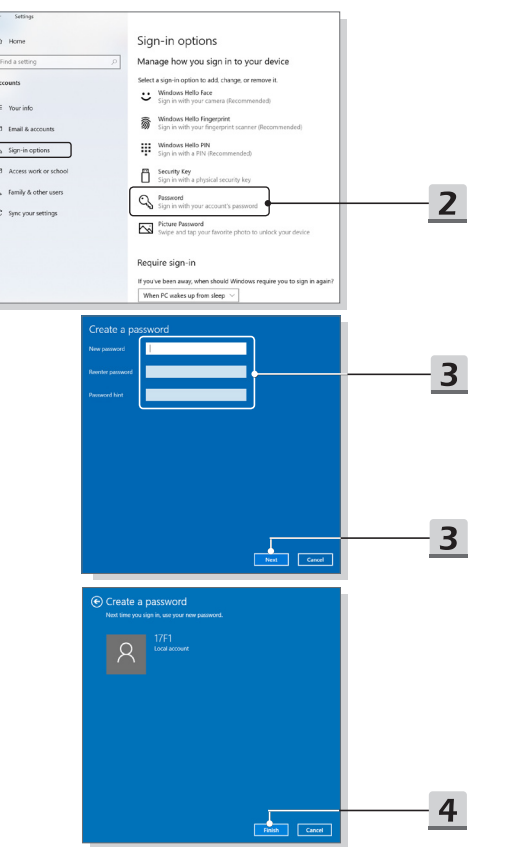

ä

 $\frac{1}{2}$ 

## **Ustawianie PINu**

- 1. W **opcjach logowania** kliknij [Windows Hello PIN].
- 2. Kliknij [Add], aby kontynuować.
- 3. Możesz zostać poproszony o potwierdzenie konta hasłem. Ustaw nowy PIN i powtórz go, aby potwierdzić, a potem naciśnij [OK], aby zamknąć.

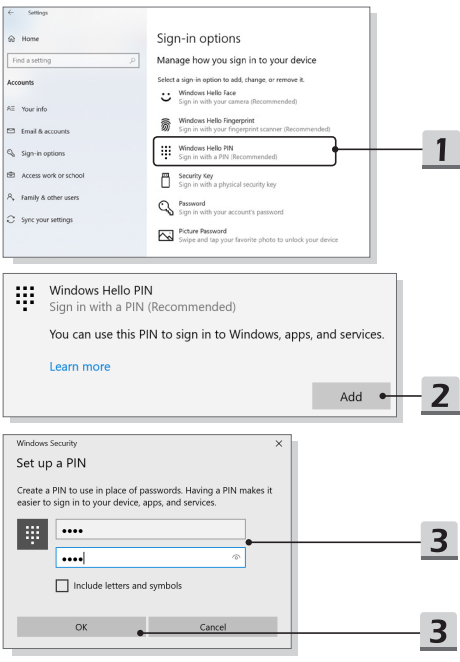

## **Ustawianie odcisku linii papilarnych**

- 1. W **opcjach logowania** kliknij [Windows Hello Fingerprint].
- 2. Kliknij [Set up].
- 3. Postępuj zgodnie ze wskazaniami kreatora **Konfiguracji Windows Hello** i kliknij przycisk [Get started].
- 4. Umieść preferowany palec w górnym lewym rogu touchpada. Zostaniesz poproszony o przystawienie tego samego palca kilka razy, aby ustawić Windows Hello.
- 5. Naciśnij [Add Another], jeżeli chcesz powtórzyć proces z drugim palcem, lub zamknij program.

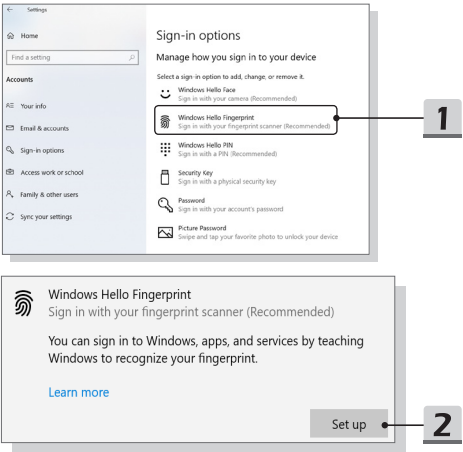

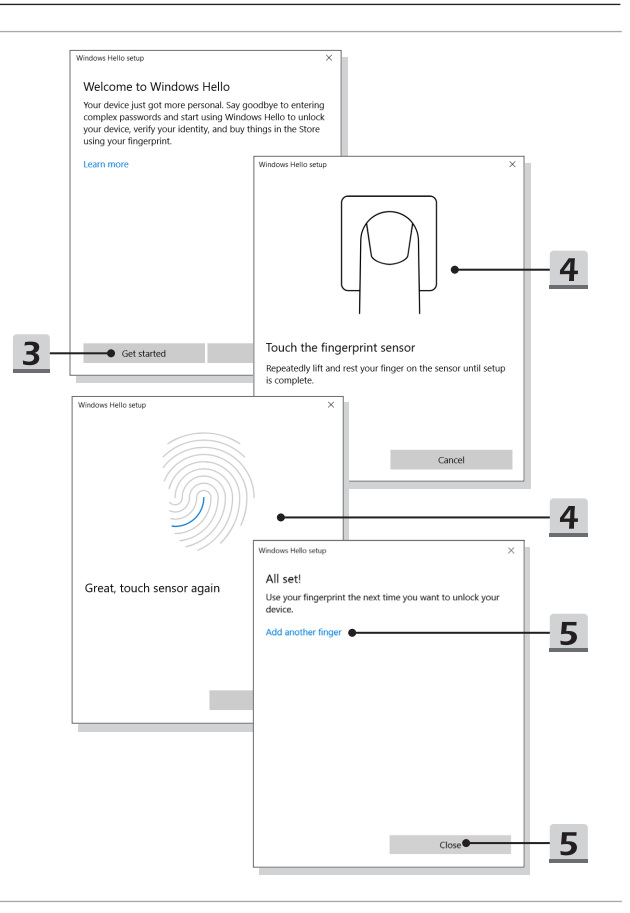

# **Jak ustawić login z rozpoznawaniem twarzy. w Windows Hello (opcjonalnie)**

Windows Hello jest bezpieczniejszym, spersonalizowanym sposobem uzyskiwania natychmiastowego dostępu do urządzeń z Windows 10 z wykorzystaniem funkcji odczytu linii papilarnych i rozpoznawania twarzy. Funkcja ta wymaga czytnika linii papilarnych lub kamery na podczerwień. Po ustawieniu wszystkiego będziesz mógł uruchomić urządzenie szybko przesuwając po nim palcem lub patrząc na niego.

Postepując zgodnie z poniższymi instrukcjami można ustawić logowanie za pomocą rozpoznawania twarzy. Należy ustawić hasło i kod PIN zanim będziesz mógł korzystać z Windows.

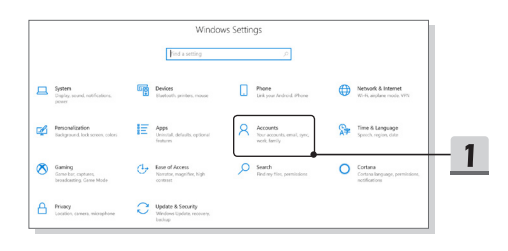

## **Tworzenie Hasła**

- 1. Otwórz **Ustawienia** i zlokalizuj pozycję [Accounts].
- 2. Znajdź [Sign-in options] w menu wyboru **Konta** i kliknij [Password] w części **Opcje logowania**.
- 3. Postępując zgodnie z instrukcjami wyświetlanymi na ekranie utwórz nowe hasło.
- 4. Kliknij [Finish], aby zamknąć.
- 5. Pomiń ten wybór, jeśli hasło zostało pomyślnie ustawione.

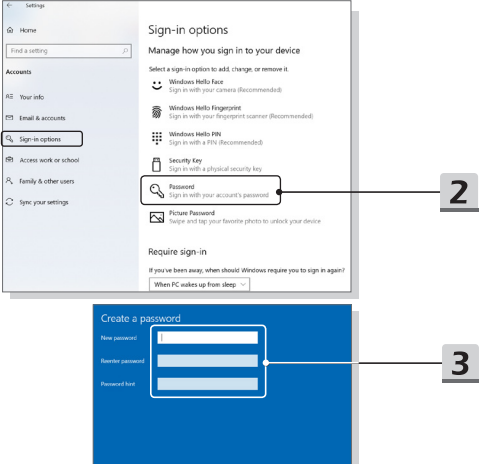

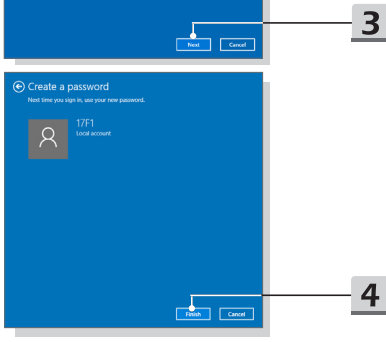

## **Ustawianie PINu**

- 1. W **opcjach logowania** kliknij [Windows Hello PIN].
- 2. Kliknij [Add], aby kontynuować.
- 3. Możesz zostać poproszony o potwierdzenie konta hasłem. Ustaw nowy PIN i powtórz go, aby potwierdzić, a potem naciśnij [OK], aby zamknąć.

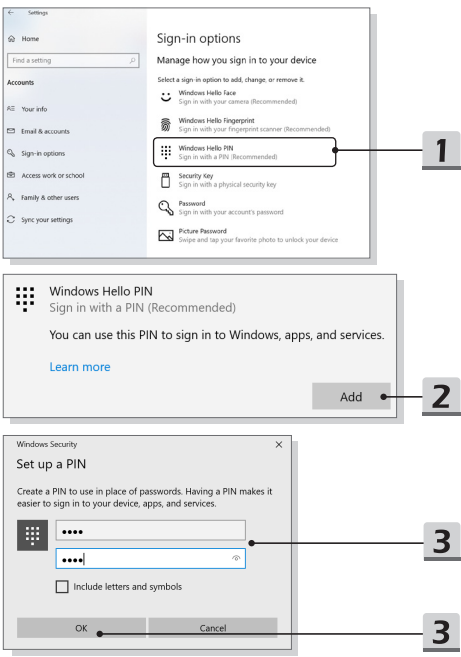

## **Skonfiguruj logowanie za pomocą twarzy używając kamery na podczerwień**

- 1. W **opcjach logowania** naciśnij przycisk [Set up] w ramach pozycji [Windows Hello Face].
- 2. Postępuj zgodnie ze wskazaniami kreatora **Konfiguracji Windows Hello** i kliknij przycisk [Get started].
- 3. Ustaw twarz na środku ramki wyświetlanej na ekranie. Kamera zarejestruje twoją twarz.
- 4. Zakończ konfigurację. Jeśli podczas konfigurowania rozpoznawania twarzy miało się ubrane okulary, należy kliknąć [Improve recognition], aby ponownie przejść przez konfigurację bez okularów. Pomoże to systemowi rozpoznać użytkownika w obu przypadkach. Aby anulować konfigurację logowania za pomocą rozpoznawania twarzy, kliknij [Remove].

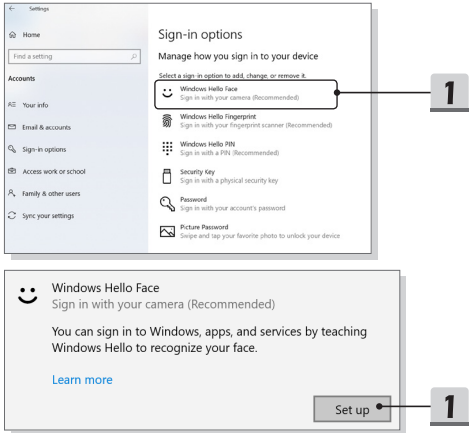

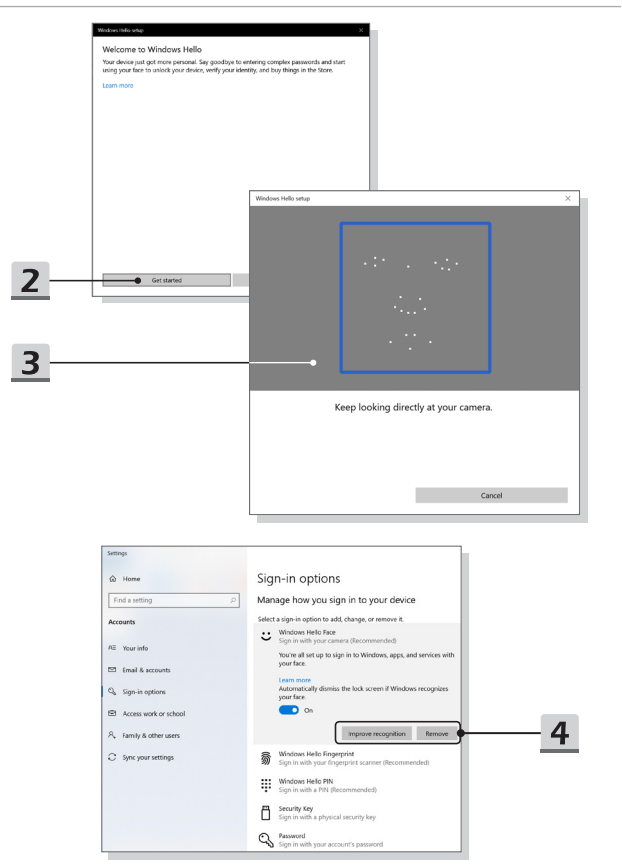

# **Jak używać Touchpada**

Zintegrowany touchpad w notebooku jest urządzeniem wskazującym, kompatybilnym ze standardową myszą, pozwalającym na kontrolowanie notebooka przez wskazanie pozycji kursora na ekranie.

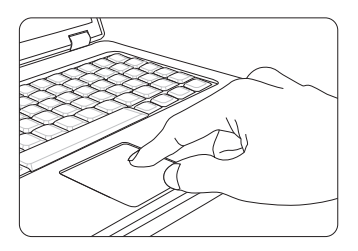

▶ Konfigurowanie panelu dotykowego

Możesz dostosować urządzenie wskazujące do osobistych potrzeb. Na przykład, w przypadku użytkowników leworęcznych, można zamienić funkcje dwóch przycisków. Dodatkowo można zmieniać rozmiar, kształt, szybkość przesuwania oraz inne ustawienia kursora.

Aby skonfigurować płytkę dotykową, można użyć standardowego sterownika Microsoft lub IBM PS/2 w systemie operacyjnym Windows. Zmianę konfiguracji można wykonać przez funkcję Właściwości myszy w Panelu sterowania.

▶ Pozycjonowanie i przesuwanie

Ustaw palec na touchpadzie (zazwyczaj najwygodniej jest używać palca wskazującego), prostokątny obszar duplikuje obszar wyświetlacza. Gdy przesuwasz na nim palec, jednocześnie i w tym samym kierunku na wyświetlaczu porusza się kursor. Po dotknięciu palcem krawędzi, unieś go i przenieś w odpowiednie miejsce touchpada w celu kontynuacji ruchu.

▶ Wskaż i kliknij

Po przeniesieniu kursora nad ikonę, element menu czy polecenie do wykonania, stuknij lekko touchpad lub kliknij lewym przyciskiem w celu dokonania wyboru. Ta procedura, zwana "wskaż i kliknij" jest podstawowa przy korzystaniu z notebooka. W odróżnieniu od tradycyjnych urządzeń wskazujących, takich jak mysz, cała płytka dotykowa może działać jako lewy przycisk i każde dotknięcie panelu jest równoznaczne z naciśnięciem lewego klawisza myszy. Dwa szybkie stuknięcia w touchpad oznaczają podwójne kliknięcie.

▶ Przeciągnij i upuść

Pliki i obiekty można przenosić za pomocą metody przeciągnij i upuść. Aby tego dokonać umieść kursor na pożądanym obiekcie i podwójnie stuknij w touchpad, za drugim razem nie odrywaj jednak palca, lecz przesuwaj go po płytce – w ten sposób przenosisz wybrany obiekt. Teraz można przeciągnąć wybraną pozycję w określone miejsce przesuwając palec po tabliczce dotykowej i upuścić odrywając palec od tabliczki dotykowej. Innym rozwiązaniem jest naciśnięcie i przytrzymanie lewego przycisku po wybraniu elementu, a następnie przeniesienie palca w wybrane miejsce oraz zwolnienie lewego przycisku w celu zakończenia operacji przeciągnij i upuść.

# **O dyskach HDD i SSD**

Niniejszy notebook może być wyposażony w tradycyjny dysk twardy (HDD) lub dysk stały (SSD) w zależności od konfiguracji sprzętowej zakupionego modelu.

Dysk twardy oraz dysk stały to urządzenia do przechowywania danych wykorzystywane do zapisywania o odzyskiwania informacji cyfrowych. Większość dysków SSD jest oparta na pamięci flash NAND, dzięki czemu wykazuje wyższe współczynniki transferu danych, niższe zużycie energii i wyższą prędkość odczytu/zapisu niż dyski HDD.

Nie należy próbować odłączać lub instalować dysku HDD i SSD, gdy notebook jest włączony. W celu wymiany dysku HDD i SDD należy skontaktować się z autoryzowanym sprzedawcą lub centrum serwisowym.

# **O gnieździe M.2 SSD**

Notebook może być wyposażony w gniazda M.2 SSD dla kart M.2 SSD, które są kompatybilne ze złączami SATA lub PCIe, zapewniając najróżniejsze funkcje i sposoby wykorzystania użytkownikom. W uzyskania informacji o prawidłowej specyfikacji i instalacji skontaktować się z autoryzowanym sprzedawcą lub centrum serwisowym.

# **Jak połączyć się z Internetem**

## **Bezprzewodowa sieć LAN**

Bezprzewodowa sieć LAN to szerokopasmowe łącze bezprzewodowe, które umożliwia połączenie się z Internetem bez konieczności używania kabli. Aby skonfigurować połączenie z bezprzewodową siecią LAN, postępuj zgodnie z poniższymi instrukcjami.

- 1. Otwórz **Ustawienia**, odszukaj i kliknij [Network & Internet].
- 2. Wybierz [Wi-Fi] z menu wyboru **Sieć i Internet**.
- 3. Przestaw opcję Wi-Fi w pozycję [ON], jeżeli jest ustawiona na [Off].
- 4. Wybierz [Show available networks], aby otworzyć tabelę wyboru sieci.
- 5. Upewnij się, że [Airplane mode] jest wyłączony.
- 6. W tym miejscu wybierz [Wi-Fi].
- 7. Wybierz połączenie sieci bezprzewodowej z listy dostępnych sieci i uzyskaj połączenie z Internetem. Kliknij [Connect], aby kontynuować.
- 8. Może być konieczne wprowadzenie klucza sieciowego w celu połączenia z wybraną siecią. Następnie kliknii [Next].

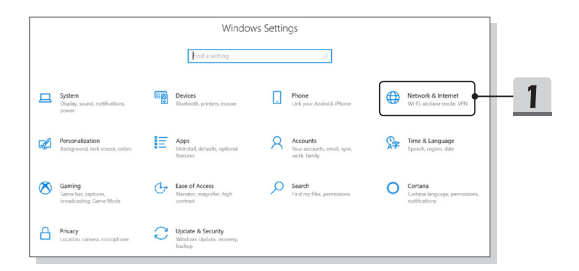

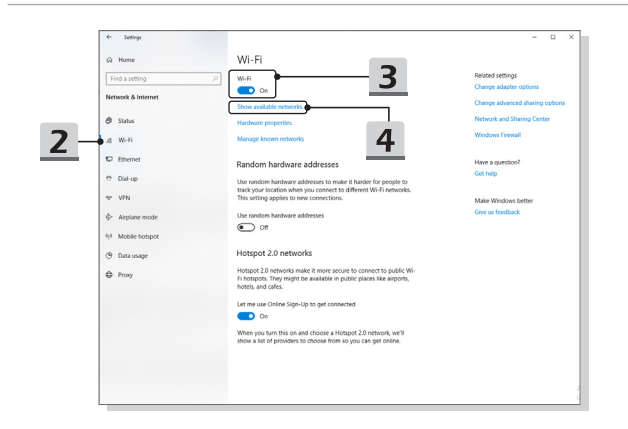

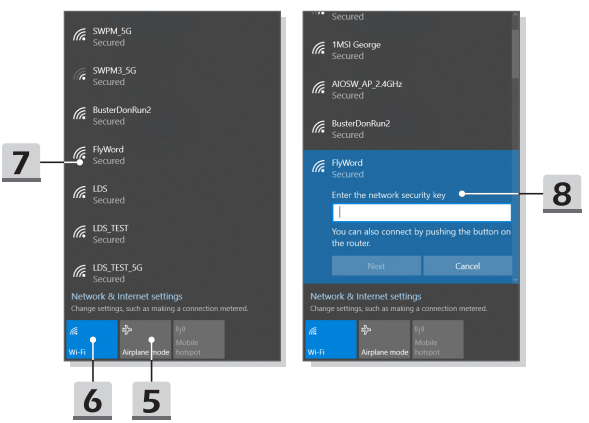

## **Przewodowa sieć LAN**

Połączenie z Internetem za pomocą kabli i kart sieciowych. Przed ustawieniem połączenia dla dynamicznego IP/PPPoE lub szerokopasmowego (PPPoE) lub statycznego IP, skontaktuj się z dostawcą usług internetowych (ISP) lub administratorem sieci, w celu uzyskania pomocy w ustanowieniu połączenia internetowego.

- ▶ Dynamiczne połączenie IP/PPPoE
	- 1. Otwórz **Ustawienia**, odszukaj i kliknij [Network & Internet].
	- 2. Wybierz [Ethernet] z menu wyboru **Sieć i Internet**.
	- 3. Wybierz [Change adapter options], aby wyświetlić okno **Połączenia sieciowe**.
	- 4. Kliknij prawym przyciskiem pozycję [Ethernet], aby z rozwijalnego menu wybrać [Properties].
	- 5. Otwórz okno **Właściwości Ethernet**, odszukaj i wybierz [Internet Protocol Version 4 (TCP/IPv4)] w zakładce **Sieć**. Następnie aby kontynuować, kliknij [Properties].
	- 6. Kliknij [Obtain an IP address automatically] oraz [Obtain DNS server address automatically] w zakładce **Ogólne**. Następnie kliknij [OK].
- ▶ Połączenie ze statycznym IP
	- 7. Należy wykonać kroki 1 do 4, aby kontynuować.
	- 8. Kliknij [Use the following IP address] oraz [Use the following DNS server addresses] w zakładce **Ogólne**. Wypełnij adres IP, maskę podsieci, bramę domyślną, preferowany serwer DNS i alternatywny serwer DNS. Następnie kliknij [OK].

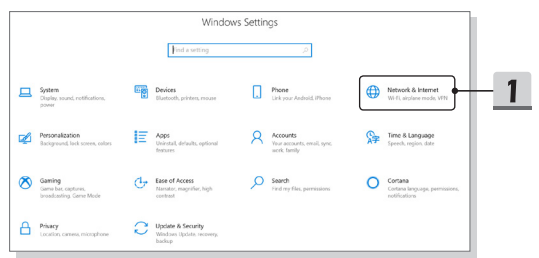

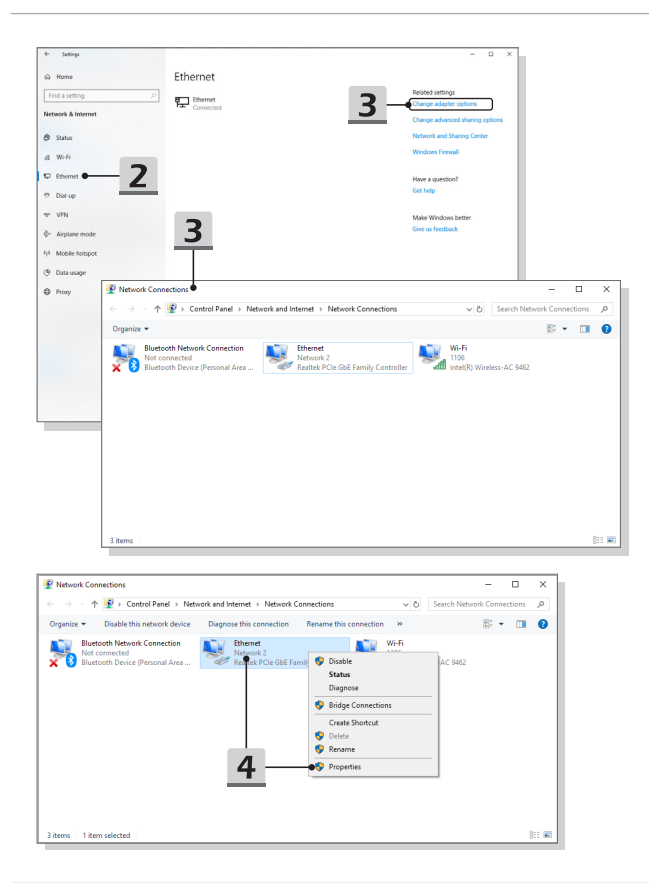

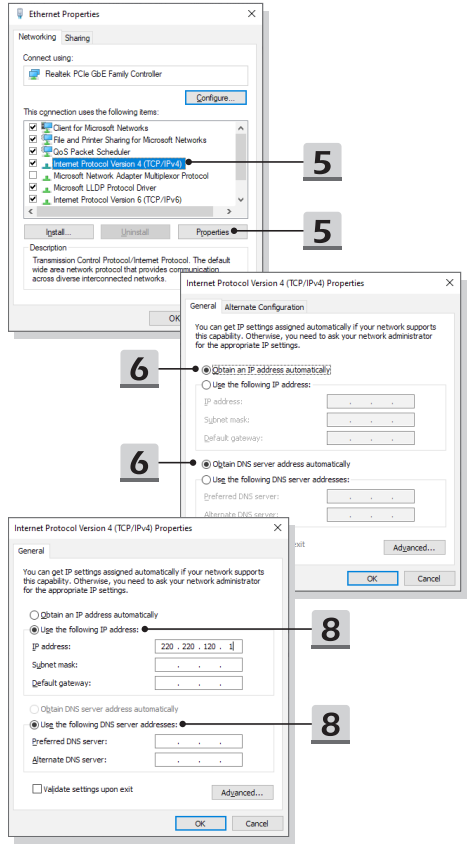

- ▶ Połączenie szerokopasmowe (PPPoE)
	- 1. Otwórz **Ustawienia**, odszukaj i kliknij [Network & Internet].
	- 2. Wybierz [Ethernet] z menu wyboru **Sieć i Internet**.
	- 3. Wybierz [Network and Sharing Center], aby wyświetlić okno **Centrum sieci i udostępniania**.
	- 4. W pozycji [Change your networking settings] zaznacz [Set up a new connection or network].
	- 5. Wybierz [Connect to the Internet] w ramach opcji [Choose a connection option] i kliknij [Next].
	- 6. Kliknij [Broadband (PPPoE)].
	- 7. Wypełnij pola Nazwa użytkownika, Hasło i Nazwa połączenia. Następnie kliknij [Connect].

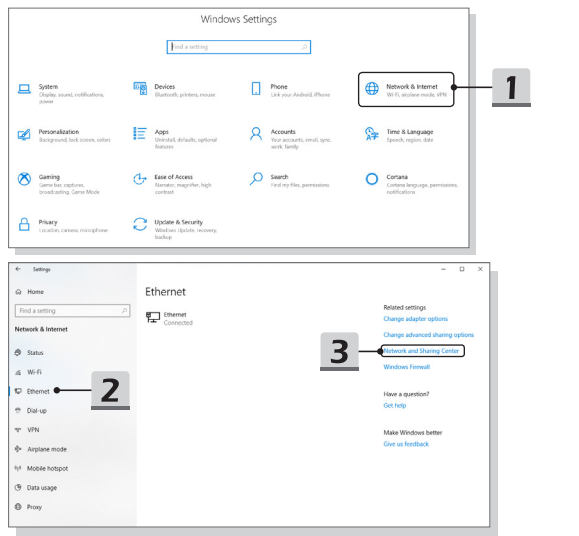

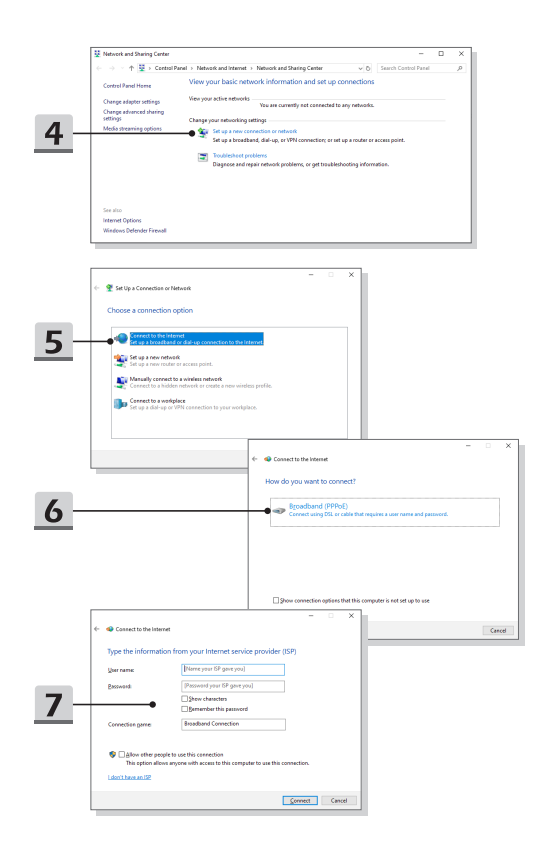

# **Jak skonfigurować połączenie Bluetooth**

Powiązywanie urządzeń to proces, w którym dwa urządzenia Bluetooth komunikują się ze sobą po nawiązaniu połączenia.

## **Aktywacja połączenia Bluetooth**

- ▶ Sprawdzanie stanu Bluetooth Przed ustanowieniem połączenia Bluetooth koniecznie upewnij się, że Airplane mode jest wyłączony.
	- 1. Otwórz **Ustawienia**, odszukaj i kliknij [Devices].
	- 2. Wybierz [Bluetooth & other devices] z menu wyboru **Urządzenia**.
	- 3. Przestaw opcję Bluetooth na [ON], jeżeli jest ustawiona na [Off].
- ▶ Powiązywanie urządzeń Bluetooth
	- 4. Kliknij [Add Bluetooth or other device], aby otworzyć okno **Dodaj urządzenie**.
	- 5. Wybierz [Bluetooth].
	- 6. Wybrać urządzenie, które chce się sparować.
	- 7. Podaj kod dostępu zgodnie z instrukcjami wydawanymi przez urządzenie oczekujące na połączenie, następnie kliknij [Connect], żeby kontynuować i dokończyć parowanie.

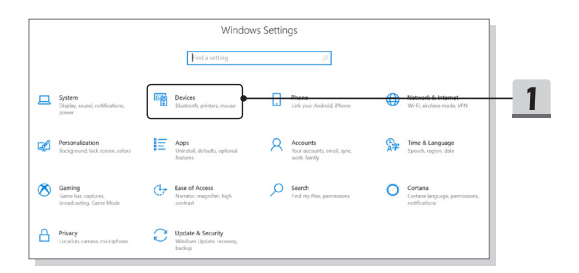

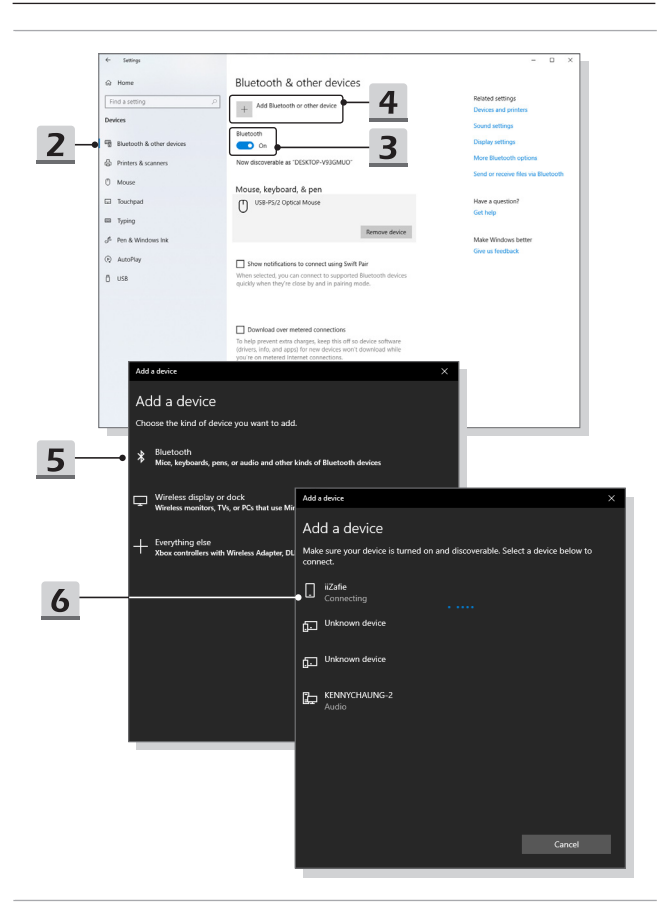

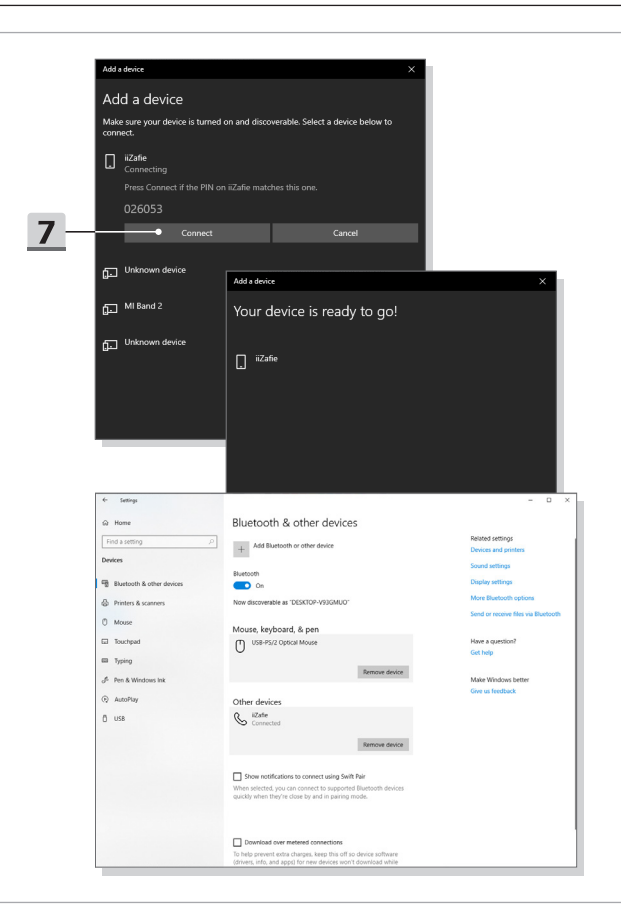

# **Jak połączyć się z urządzeniami zewnętrznymi**

Notebook może być wyposażony w różne porty WE/WY (wejścia/wyjścia), takie jak USB, HDMI, DisplayPort i mini DisplayPort. Użytkownicy mogą podłączać różne urządzenia peryferyjne do notebooka.

W celu podłączenia tych urządzeń należy sięgnąć do instrukcji obsługi tych urządzeń, a następnie podłączyć urządzenie do notebooka. Notebook jest w stanie automatycznie wykryć podłączone urządzenia zewnętrzne, lecz jeżeli urządzenia nie zostaną wykryte automatycznie, należy ręcznie dodać nowe urządzenia, przechodząc do [Start Menu/ Windows System/ Control Panel/ Hardware and Sound/ Add a device], aby dodać urządzenie.

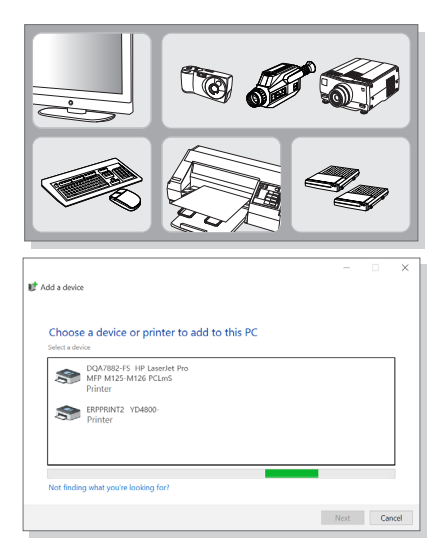

# **Wideo: Jak korzystać z funkcji RAID (opcjonalnie)**

Notebook może obsługiwać funkcję RAID na różnych poziomach. Funkcja RAID umożliwia przechowywanie danych na wielu dyskach twardych lub stałych. Należy skontaktować się z miejscowym serwisem w celu uzyskania prawidłowych informacji, oraz należy pamiętać, że obsługiwane funkcje RAID mogą zmieniać się w zależności od zakupionego modelu.

Obejrzyj wideo instruktażowe na stronie: https://youtu.be/u2C35-ctFbw

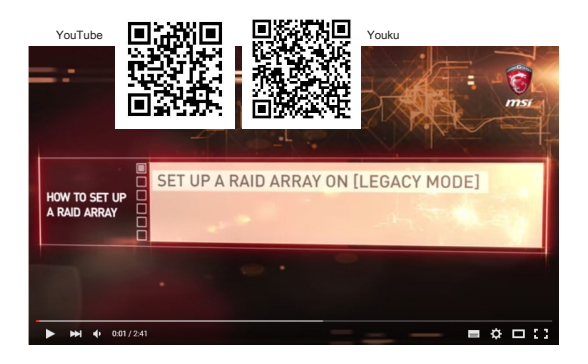

## **Jak wybrać Boot Mode w BIOS**

- 1. Włącz system. Po pojawieniu się pierwszego ekranu z logo, natychmiast naciśnij klawisz DEL i wejdź do menu BIOS.
- 2. Usta kursor na zakładce [Boot] i w pozycji konfiguracja uruchamiania wybierz pozycję [Boot mode select].
- 3. W systemie operacyjnym obsługującym BIOS na bazie UEFI (Windows 10), sugerowany wybór to [UEFI].
- 4. Więcej informacji na temat instalowania systemu operacyjnego Windows na komputerze przenośnym można znaleźć w witrynie MSI FAQ pod adresem https://www.msi.com/support/technical\_details/NB\_OS\_Installation

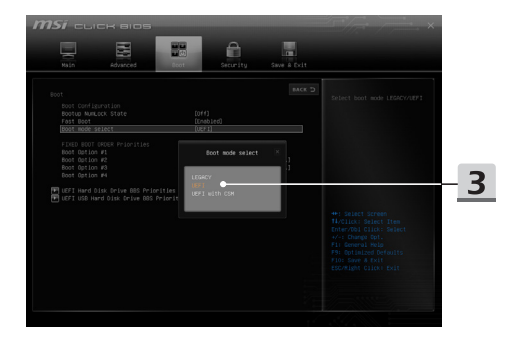

# **Wideo: Jak przywrócić system operacyjny Windows 10 na notebookach MSI**

Obejrzyj wideo instruktażowe na stronie : https://www.youtube.com/ watch?v=hSrK6xAQooU, aby w przypadku konieczności przywrócić system operacyjny Windows 10 za pomocą funkcji [F3 Recovery] oraz [Windows 10 Settings].

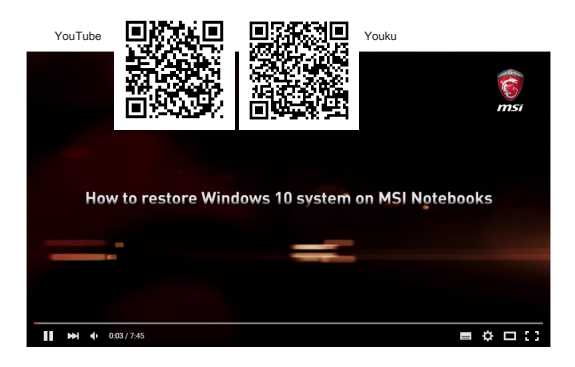

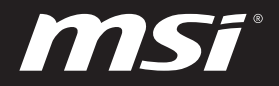

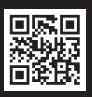

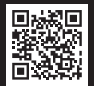

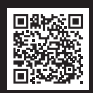

MSI.COM SUPPORT SUPPORT SOCIAL MEDIA